# **FICHE TECHNIQUE**

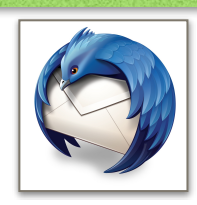

# **THUNDERBIRD**

**Thunderbird est un logiciel qui permet de consulter facilement et rapidement votre messagerie. Un double-clic et tous vos courriels apparaissent devant vous. Cette fiche technique vous présente comment l'installer et le configurer avec votre courriel professionnel [@ac-lille.fr](http://ac-lille.fr) .**

### **Avant de commencer**

Voici les informations dont vous avez besoin :

- votre courriel académique ;
- votre identifiant Eduline ;
- votre mot de passe.

### **Installation du programme**

#### **Thunderbird est disponible sous Windows, Linux et Mac.**

Rendez-vous sur le site du logiciel :

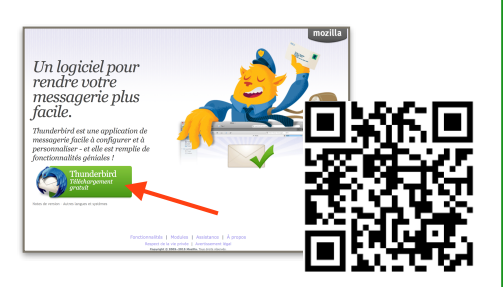

#### <https://www.mozilla.org/fr/thunderbird/>

Lancez le fichier téléchargé et suivez les instructions pour l'installer (rien de compliqué).

### **Configuration du programme**

La première fenêtre vous proposera de créer une nouvelle adresse électronique. Cliquez sur « Passer cette étape et utiliser mon adresse existante ».

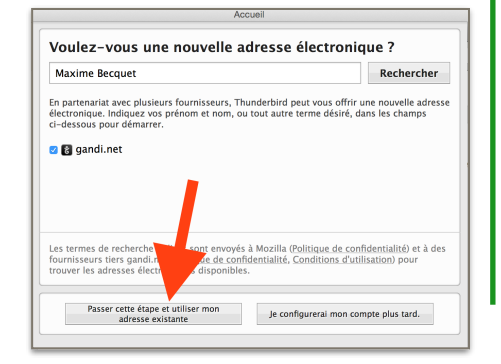

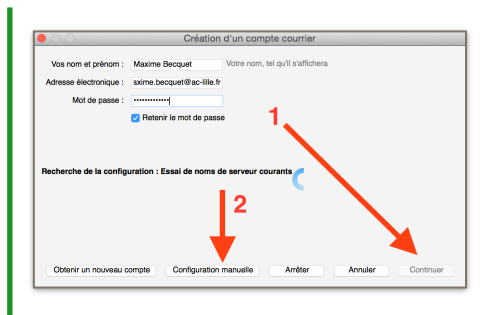

Remplissez les champs demandés (nom et prénom, adresse électronique et mot de passe) puis cliquez sur « **Continuer** » (**1**). Inutile d'attendre la recherche de configuration : cliquez sur « **Configuration manuelle** » (**2**).

Complétez les informations comme sur l'image cidessous. Dans la **case « Identifiant »** (**3**), indiquez l'identifiant que vous utilisez sur Eduline.

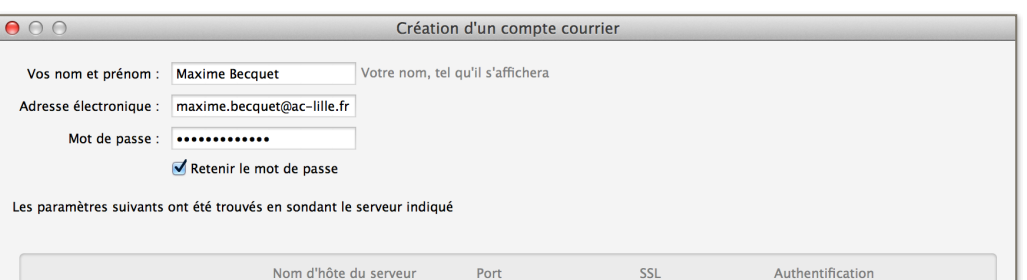

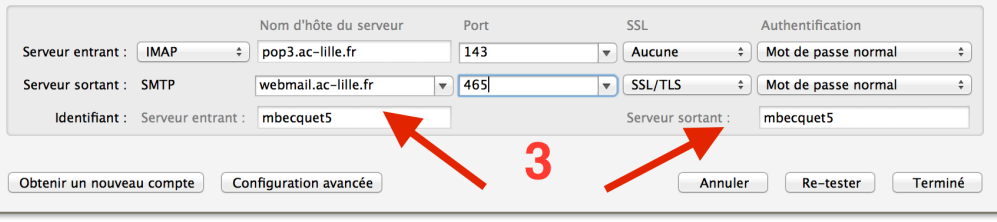

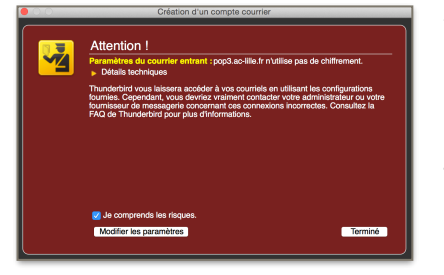

Validez en cliquant sur le bouton « **Terminé** ». Une fenêtre d'avertissement apparaîtra : cochez la case « **Je comprends les risques.** » puis cliquez sur « **Terminé** ».

Thunderbird va désormais rapatrier vos emails sur votre ordinateur. Vous pouvez recevoir et envoyer vos courriels professionnels en un temps record !

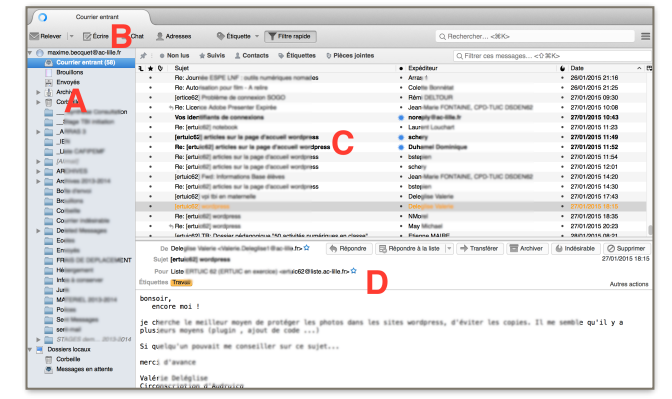

Vous retrouverez dans l'interface :

A - votre dossier de réception ; B - une barre d'outils pour recevoir et écrire des courriels ; C - la liste des courriels reçus ;

D - un aperçu du courriel sélectionné dans la zone supérieure.

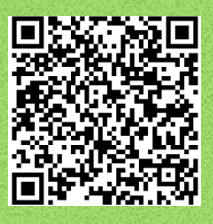

## **A savoir :**

-Pensez à supprimer régulièrement les courriels inutiles afin de ne pas bloquer votre boîte email. -Vos courriels sont toujours consultables depuis Eduline (si vous ne les avez pas supprimés dans Thunderbird). -Vous pouvez créer des dossiers pour classer vos courriels (cf. **A** sur l'image) depuis le bouton droit de votre souris. -Le carnet d'adresses professionnelles intégré dans Eduline n'est pas disponible par défaut dans Thunderbird.

Plus d'informations dans ce **tutoriel vidéo** : <http://bit.ly/1Hq3zrA>